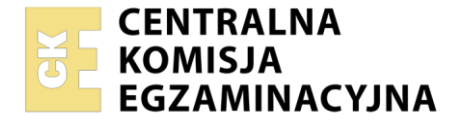

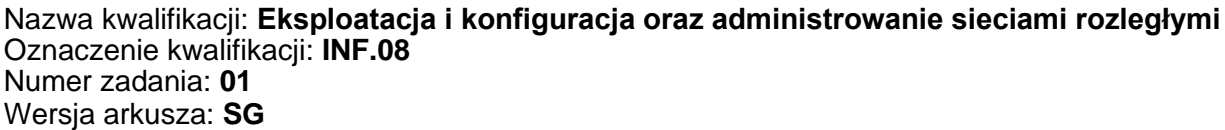

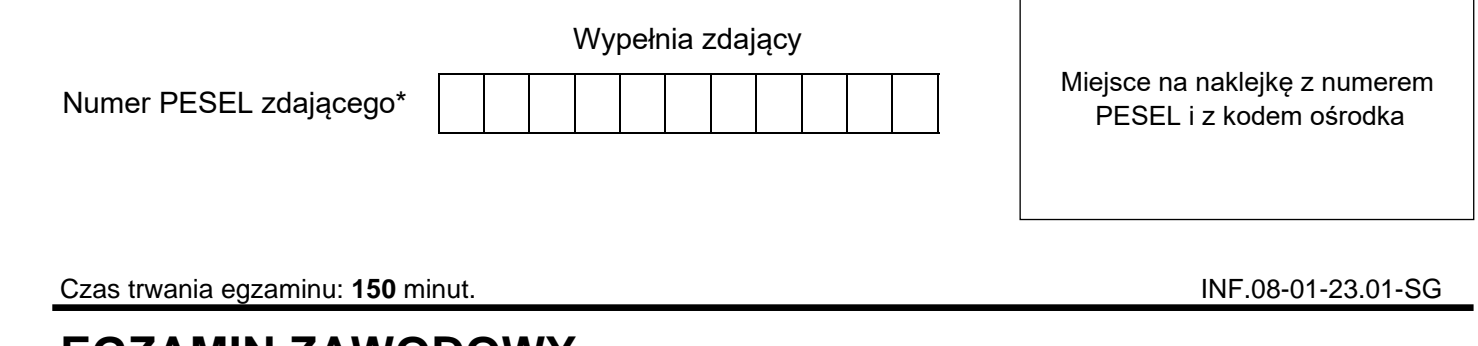

# **EGZAMIN ZAWODOWY Rok 2023 CZĘŚĆ PRAKTYCZNA**

**PODSTAWA PROGRAMOWA 2019**

## **Instrukcja dla zdającego**

- 1. Na pierwszej stronie arkusza egzaminacyjnego wpisz w oznaczonym miejscu swój numer PESEL i naklej naklejkę z numerem PESEL i z kodem ośrodka.
- 2. Na KARCIE OCENY w oznaczonym miejscu przyklej naklejkę z numerem PESEL oraz wpisz:
	- − swój numer PESEL\*,
	- − oznaczenie kwalifikacji,
	- − numer zadania,
	- − numer stanowiska.
- 3. KARTĘ OCENY przekaż zespołowi nadzorującemu.
- 4. Sprawdź, czy arkusz egzaminacyjny zawiera 6 stron i nie zawiera błędów. Ewentualny brak stron lub inne usterki zgłoś przez podniesienie ręki przewodniczącemu zespołu nadzorującego.
- 5. Zapoznaj się z treścią zadania oraz stanowiskiem egzaminacyjnym. Masz na to 10 minut. Czas ten nie jest wliczany do czasu trwania egzaminu.
- 6. Czas rozpoczęcia i zakończenia pracy zapisze w widocznym miejscu przewodniczący zespołu nadzorującego.
- 7. Wykonaj samodzielnie zadanie egzaminacyjne. Przestrzegaj zasad bezpieczeństwa i organizacji pracy.
- 8. Jeżeli w zadaniu egzaminacyjnym występuje polecenie "zgłoś gotowość do oceny przez podniesienie ręki", to zastosuj się do polecenia i poczekaj na decyzję przewodniczącego zespołu nadzorującego.
- 9. Po zakończeniu wykonania zadania pozostaw rezultaty oraz arkusz egzaminacyjny na swoim stanowisku lub w miejscu wskazanym przez przewodniczącego zespołu nadzorującego.
- 10. Po uzyskaniu zgody zespołu nadzorującego możesz opuścić salę/miejsce przeprowadzania egzaminu.

#### *Powodzenia!*

*\* w przypadku braku numeru PESEL – seria i numer paszportu lub innego dokumentu potwierdzającego tożsamość*

Układ graficzny © CKE 2020

## **Zadanie egzaminacyjne**

- 1. Określ wejścia i wyjście sprzęgacza optycznego za pomocą latarki światłowodowej
- 2. Przeprowadź pomiar poziomu mocy sygnału optycznego źródła światła laserowego (OLS) dla II okna optycznego (1310 nm) i III okna optycznego (1550 nm), korzystając z miernika mocy optycznej (OPM). Uzyskane wyniki zapisz w tabeli 1

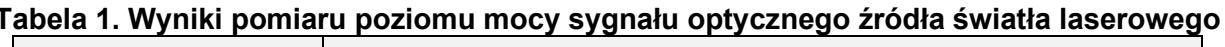

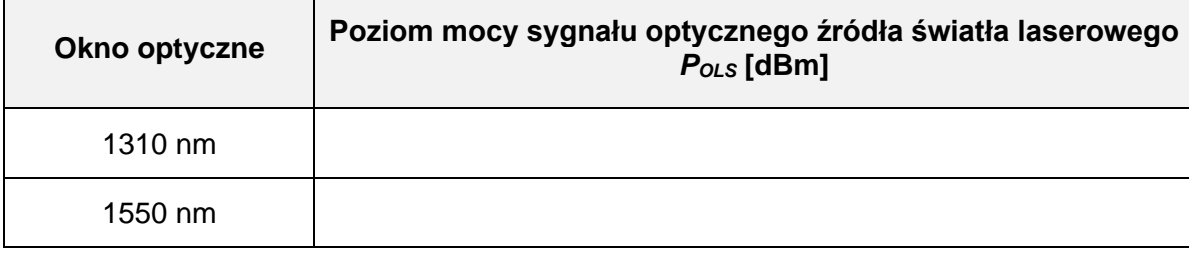

*Uwaga:* 

*Po zestawieniu układu pomiarowego, przez podniesienie ręki, zgłoś przewodniczącemu ZN gotowość do przeprowadzenia pomiaru poziomu mocy sygnału optycznego źródła światła laserowego. Pomiary przeprowadź w obecności egzaminatora.*

3. Przeprowadź pomiar poziomu mocy sygnału optycznego na wyjściach sprzęgacza dla II okna optycznego (1310 nm) i III okna optycznego (1550 nm). Uzyskane wyniki zapisz w tabeli 2

#### **Tabela 2. Wyniki pomiaru poziom mocy sygnału optycznego na wyjściach sprzęgacza optycznego**

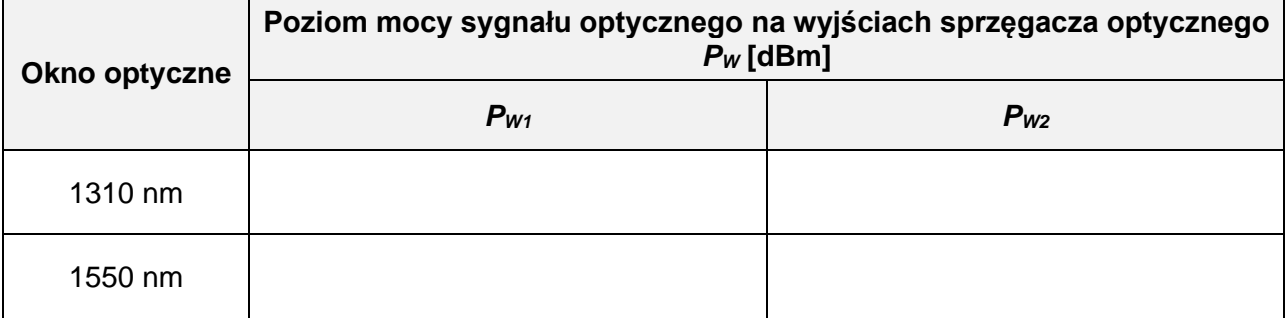

*Uwaga:* 

*Po zestawieniu układu pomiarowego, przez podniesienie ręki, zgłoś przewodniczącemu ZN gotowość do przeprowadzenia pomiar poziomu mocy sygnału optycznego na wyjściach sprzęgacza. Pomiary przeprowadź w obecności egzaminatora.*

4. Wyznacz wartość współczynnika podziału sprzęgacza optycznego dla II okna optycznego (1310 nm) i III okna optycznego (1550 nm). Do obliczeń wykorzystaj podane wzory

dla W1: 
$$
WPSO_{W1} = \left| \frac{P_{W1} [\text{dBm}]}{P_{W1} [\text{dBm}] + P_{W2} [\text{dBm}]} \right| \cdot 100\%
$$
  
dla W2:  $WPSO_{W2} = \left| \frac{P_{W2} [\text{dBm}]}{P_{W1} [\text{dBm}] + P_{W2} [\text{dBm}]} \right| \cdot 100\%$ 

Uzyskane wyniki zapisz w tabeli 3

#### **Tabela 3. Wartości obliczonych współczynników podziału sprzęgacza optycznego**

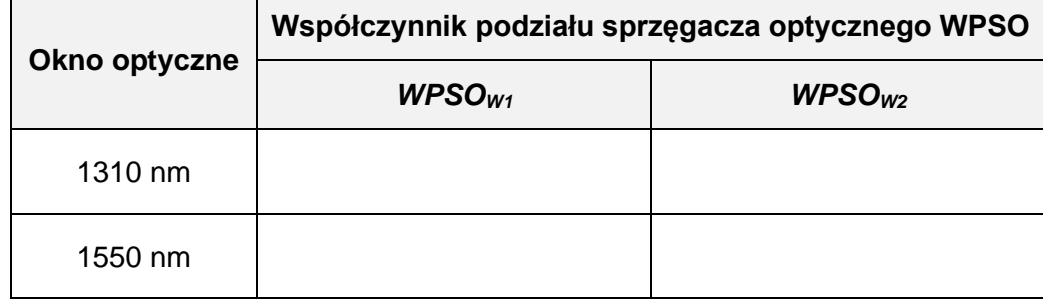

## 5. Skonfiguruj rutery

- − nadaj nazwy ruterom: **RuterA**, **RuterB**, **RuterC**
- − ustaw nazwy/komentarze i adresy IP interfejsów ruterów zgodnie z informacjami zawartymi w tabeli 4
- − ruting dynamiczny RIP z rozgłaszaniem sieci zgodnie z danymi zawartymi w tabeli 4

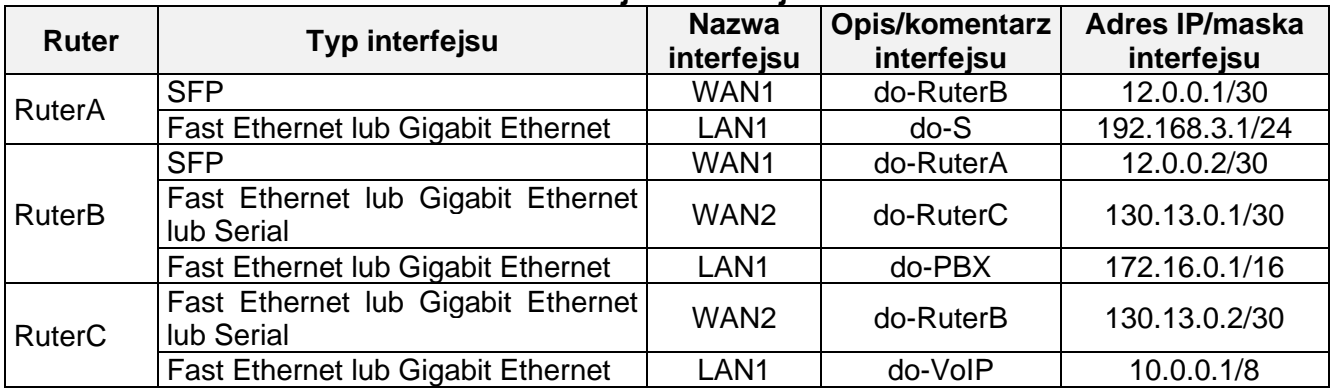

#### **Tabela 4. Adresacja IP interfejsów ruterów**

## 6. Nadaj urządzeniom adresy IP zgodnie z tabelą 5

#### **Tabela 5. Adresy urządzeń sieci lokalnych**

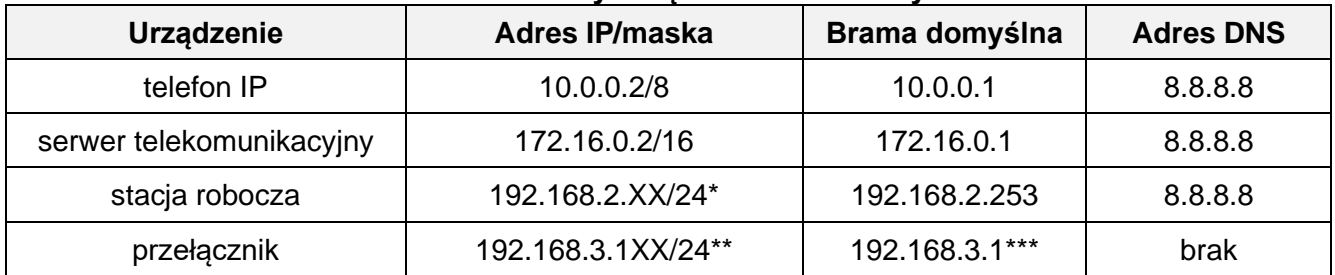

\* XX to numer stanowiska egzaminacyjnego, np. dla stanowiska nr 01 - 192.168.2.1, dla stanowiska nr 10 - 192.168.2.10

\*\* XX to numer stanowiska egzaminacyjnego, np. dla stanowiska nr 01 - 192.168.3.101, dla stanowiska nr 10 - 192.168.3.110

\*\*\* nadaj adres bramy, tylko i wyłacznie wtedy, kiedy nadanie adresu bramy jest wymagane przez oprogramowanie przełącznika

7. Skonfiguruj sieć VLAN na przełączniku zgodnie z tabelą 6

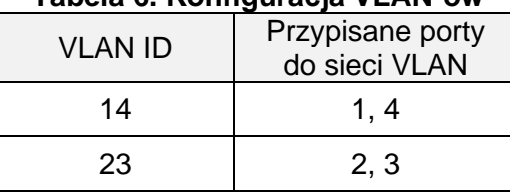

## **Tabela 6. Konfiguracja VLAN-ów**

## 8. Skonfiguruj serwer telekomunikacyjny:

- − nadaj nazwę serwera: **SerwerXX**, gdzie XX to numer stanowiska egzaminacyjnego, np. dla stanowiska numer 01 **Serwer01**
- − nadaj opis serwera/komentarz, jeżeli jest wymagany: gdzie XX to numer stanowiska egzaminacyjnego, np. dla stanowiska numer 01 **Serwer01**
- − skonfiguruj abonentów wewnętrznych centrali zgodnie z informacjami zawartymi w tabeli 7

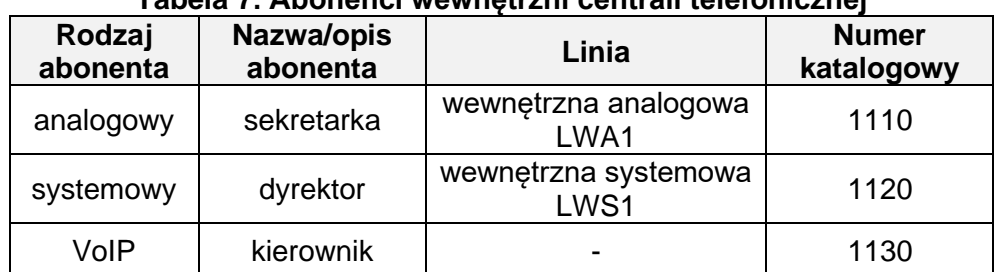

#### **Tabela 7. Abonenci wewnętrzni centrali telefonicznej**

- − skonfiguruj przekierowanie wywołania abonenta dyrektor (nr kat. **1120**), gdy nie odbiera, po dwóch dzwonkach lub 5 s, do abonenta sekretarka (nr kat. **1110**)
	- − skonfiguruj ruch przychodzący i wychodzący:
		- obsługa połączeń wychodzących
			- numer własny translacji analogowej: **88XX**, gdzie XX to numer stanowiska (np. dla stanowiska numer 01 - **8801**), pozostałe translacje wyłączone lub w trybie ignorowania albo odrzucania połączeń
		- obsługa połączeń przychodzących: po zapowiedzi DISA połączenie z abonentem systemowym o numerze **1120**
- 9. Skonfiguruj książkę telefoniczną w aparacie telefonicznym IP zawierającą nr wyszczególnione w tabeli 8

#### **Tabela 8. Wpisy do książki telefonicznej aparatu telefonicznego IP**

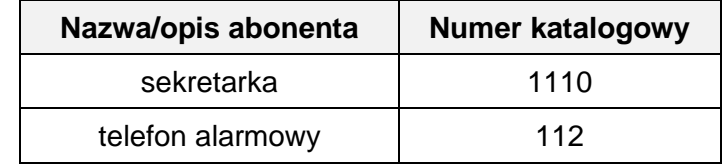

- 10. Skonfiguruj konto SIP aparatu telefonicznego IP, tak aby było możliwe nawiązanie komunikacji z serwerem telekomunikacyjnym.
- 11. Podłącz urządzenia zgodnie ze schematem.

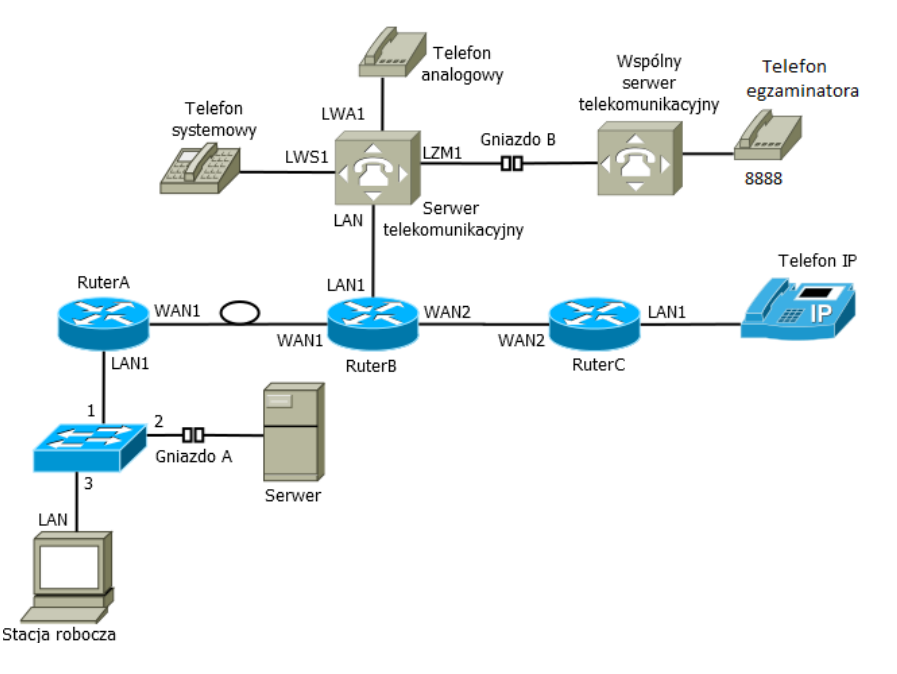

- 12. Po podłączeniu i skonfigurowaniu urządzeń:
	- − sprawdź komunikację pomiędzy stacją roboczą a serwerem (adres IP serwera 192.168.2.254) oraz pomiędzy serwerem telekomunikacyjnym a telefonem VoIP, do sprawdzenia zastosuj polecenie ping,
	- − przeprowadź testy połączeń telefonicznych, wykonaj zestawienie połączeń telefonicznych zgodnie z tabelą 9

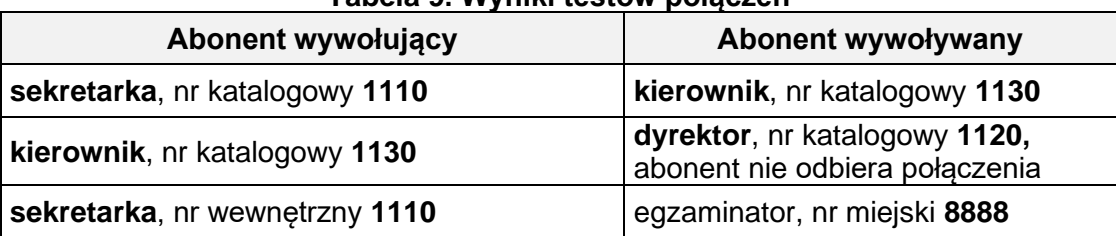

**Tabela 9. Wyniki testów połączeń**

*Uwaga:*

*Po przeprowadzeniu testów połączeń telefonicznych i sieciowych zgłoś przez podniesienie ręki przewodniczącemu ZN gotowość do ponownego wykonania testów w obecności egzaminatora.* 

Na stacji roboczej istnieje konto **Administrator** z hasłem **Administr@tor**

Do konfiguracji ruterów możesz wykorzystać program PuTTY lub oprogramowanie dedykowane przez producenta.

Podczas pracy przestrzegaj zasad i przepisów bezpieczeństwa i higieny pracy oraz ergonomii stanowiska komputerowego.

Sformułowania zawarte w treści poleceń są zapisane w formie ogólnej, w różnych typach urządzeń mogą mieć różne brzmienie.

*Uwaga:*

*Po wykonaniu zadania nie wyłączaj komputera ani urządzeń sieciowych. Nie zmieniaj nazwy ani hasła logowania do ruterów, przełącznika, aparatu telefonicznego VoIP oraz hasła konta Administrator stacji roboczej.*

## **Czas przeznaczony na wykonanie zadania wynosi 150 minut.**

## **Ocenie będzie podlegać 6 rezultatów:**

- − wartości zmierzonych i obliczonych parametrów sprzęgacza optycznego,
- − połączenie urządzeń sieciowych i urządzeń końcowych oraz skonfigurowane nazwy i interfejsy ruterów,
- − skonfigurowany protokół RIP,
- − skonfigurowane urządzenia sieciowe: serwer telekomunikacyjny, telefon IP, stacja robocza oraz przełącznik,
- − wyniki testów połączeń pomiędzy aparatami telefonicznymi i komunikacji pomiędzy urządzeniami sieciowymi

oraz przebieg wykonywania pomiarów poziomu mocy sygnału optycznego.